## **Connecting to eduroam on Android Devices at West Suffolk College**

*This is a general guide for Android devices, however certain menu layouts and option names may differ so look for equivalent choices when following the steps below.* 

1. Open the Settings app on your Android device.

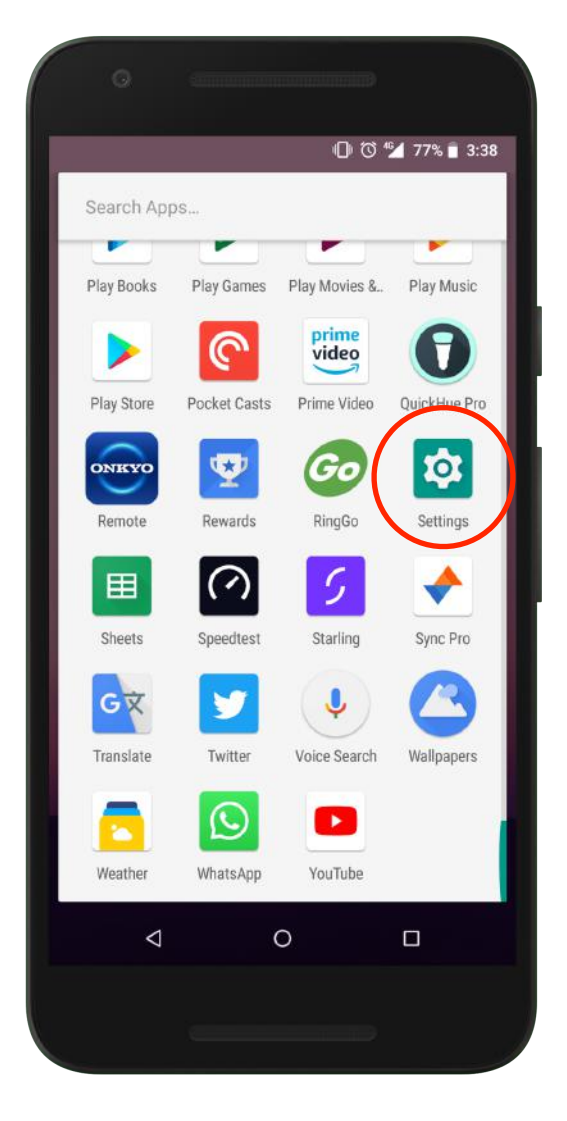

2. Tap on the 'Network & Internet' option in the Settings menu. This may alternatively be labelled 'Wi-Fi'.

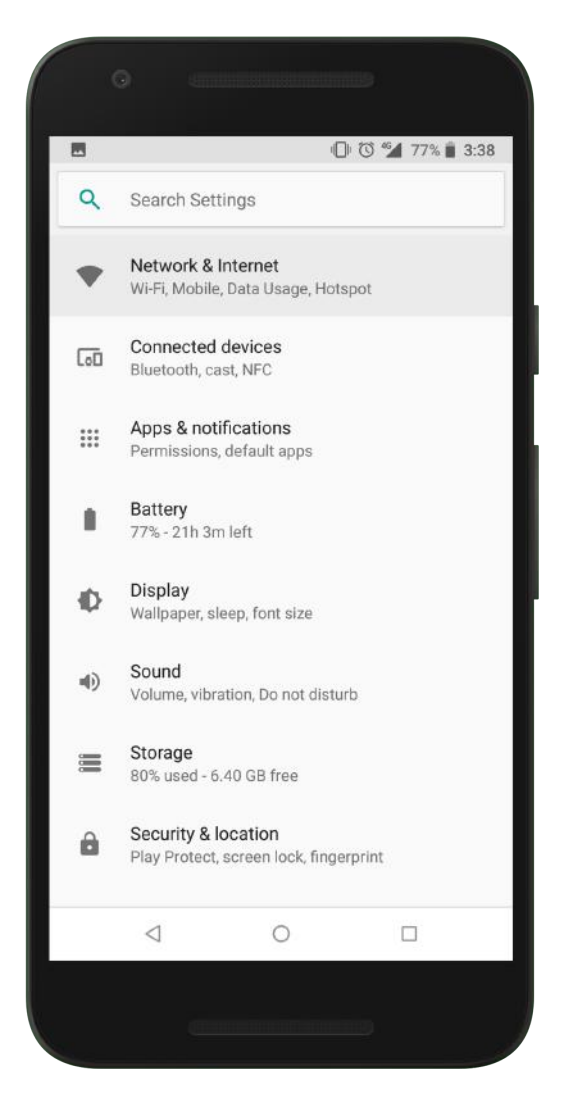

3. Tap on the 'Wi-Fi' option and ensure it is turned on or enabled.

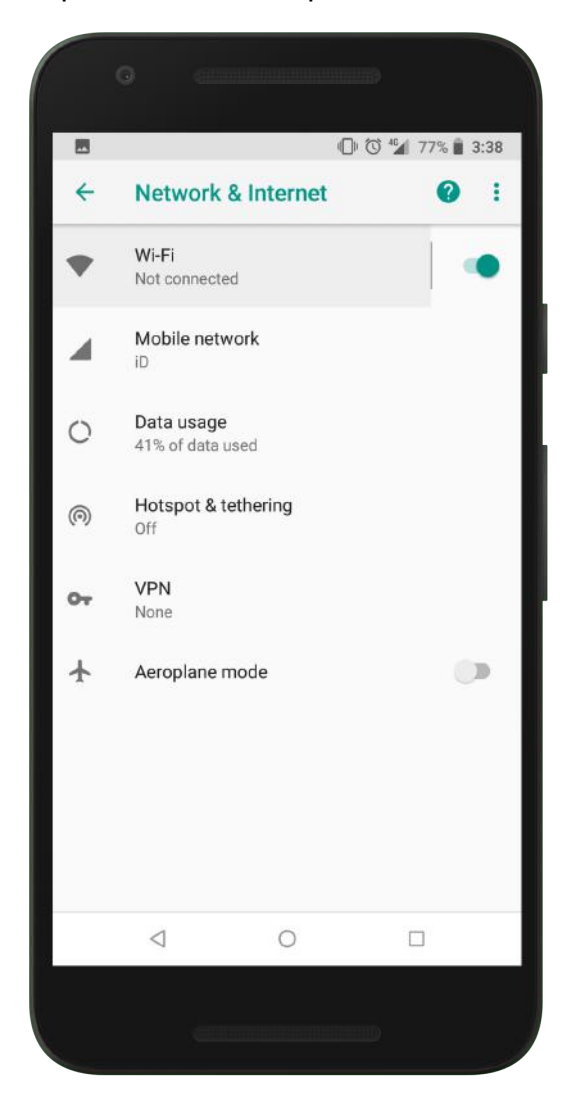

4. Wait a moment for the list of nearby Wi-Fi network names to appear, then tap on the eduroam Wi-Fi network from the list.

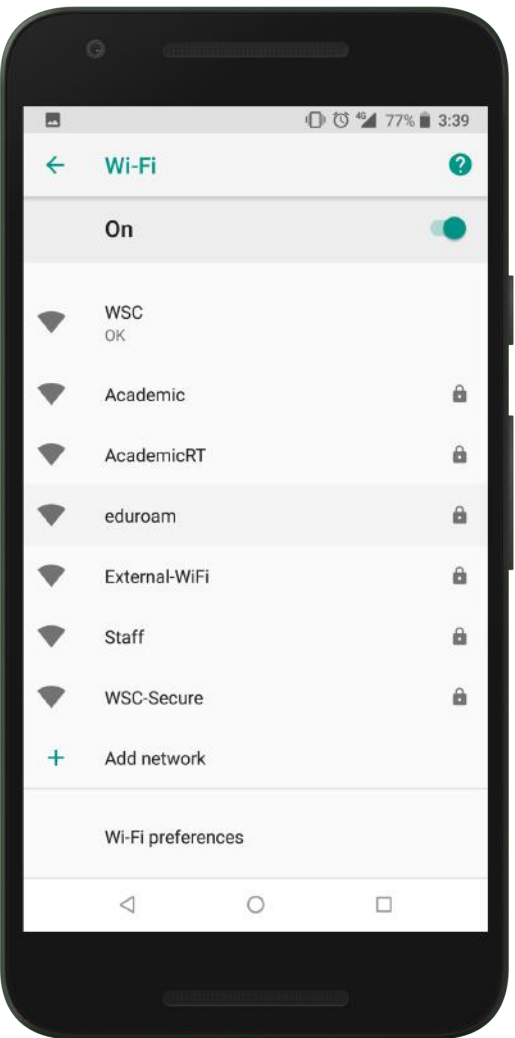

5. A new window should appear asking for connection settings. Select an EAP method of 'PEAP', and a Phase-2 authentication of 'MSCHAPV2'. Choose 'Do not validate' under the CA Certificate option.

Enter your full college email address in the 'Identity' field. Leave the 'Anonymous identity' field blank. Enter your college password in the 'Password' field.

Then tap 'Connect'.

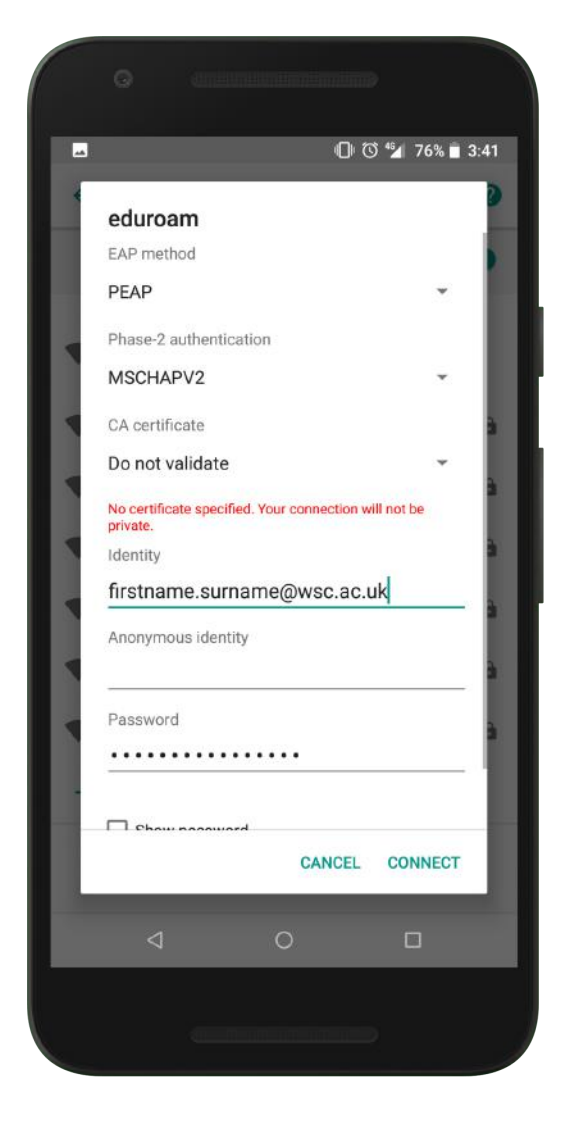

The email address and password are the same as the ones you use for all other West Suffolk College systems and computers.

6. If you have connected successfully you should see the word 'Connected' beneath the eduroam Wi-Fi network in the list of Wi-Fi networks.

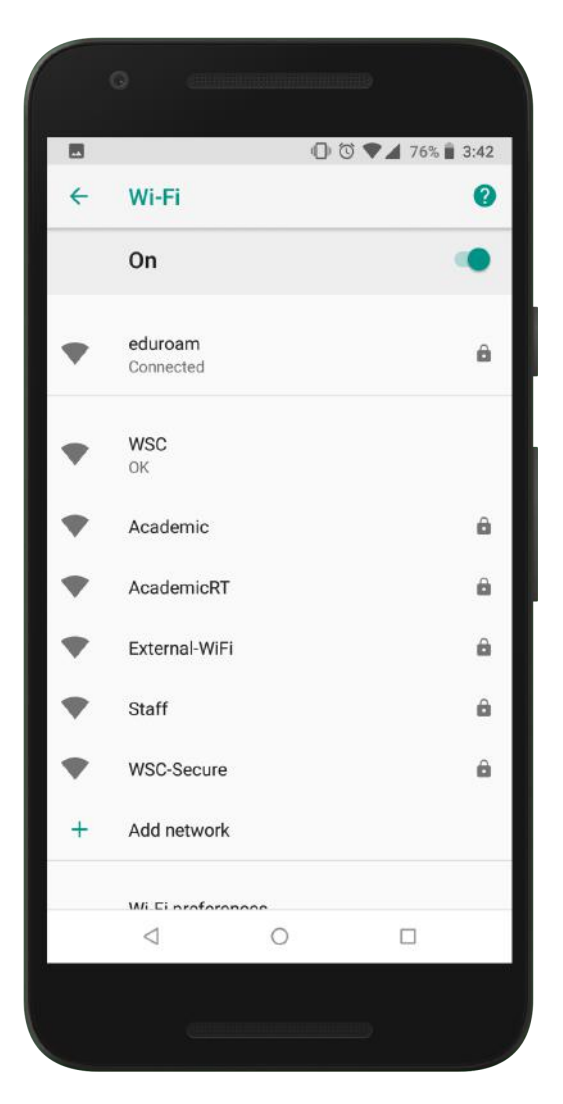

If you encounter issues connecting to eduroam, please first double-check you are entering your full college email address ending in wsc.ac.uk, and that you have typed your password correctly.

If you are a West Suffolk College staff member or student, please visit the college's IT Services department for further support.

If you are a roaming user or a visitor from a different eduroam institution, their IT department will be your first point of contact.